# **Reitit ja Liput -sovellusopas**

Koulumatkatukilippu

- **1. Reitit ja Liput-sovelluksen aktivointi**
- **2. Markkinointi- ja viestintälupien salliminen**
- **3. Navigointi sovelluksessa**
- **4. Omien tietojen tallentaminen**
- **5. Tunnistautuminen koulumatkatukilippuun**
- **6. Koulumatkatukilipun ostaminen**
- $\overline{7}$ . Maksaminen omavastuun maksu $\begin{bmatrix} 1 & 1 & 1 \end{bmatrix}$
- **8. Maksaminen – omavastuu 0€**
- **9. Koulumatkatukilipun näyttäminen**
- **10. Koulumatkatukilipun näyttäminen**
- **11. Uuden koulumatkatukilipun osto**

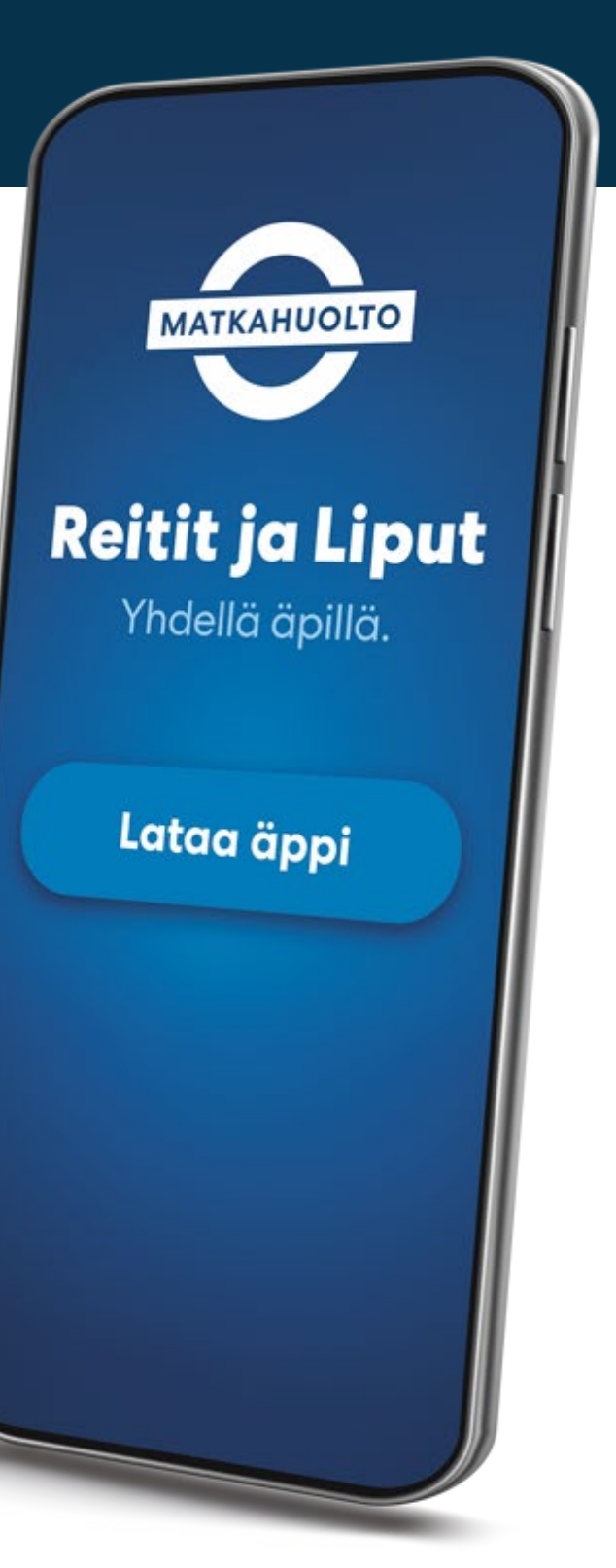

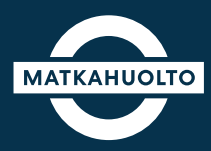

**1.** Lataa laitteeseesi oikea sovellus sovelluskaupasta hakusanalla Reitit ja Liput.

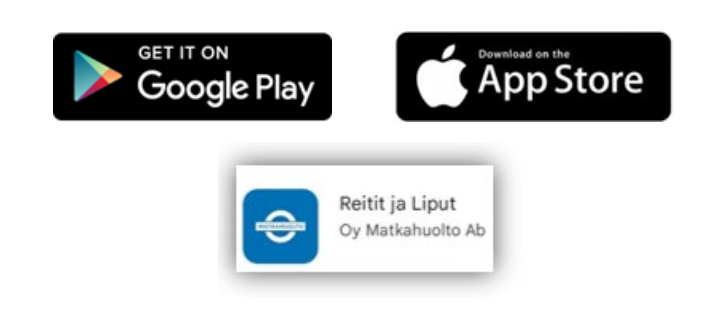

**2.** Avaa sovellus ja syötä haluamasi sähköpostiosoite kenttään tai valitse muu aktivointivaihtoehto:

- Facebook-tili
- Google-tili
- Apple-tili

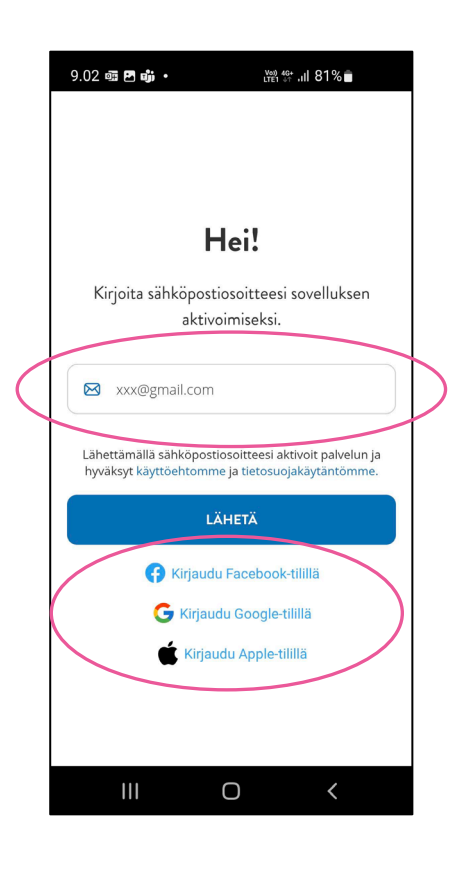

**3.** Napauta **Avaa sähköpostisovellus** -painiketta, jolloin oletussähköposti-sovellus avautuu.

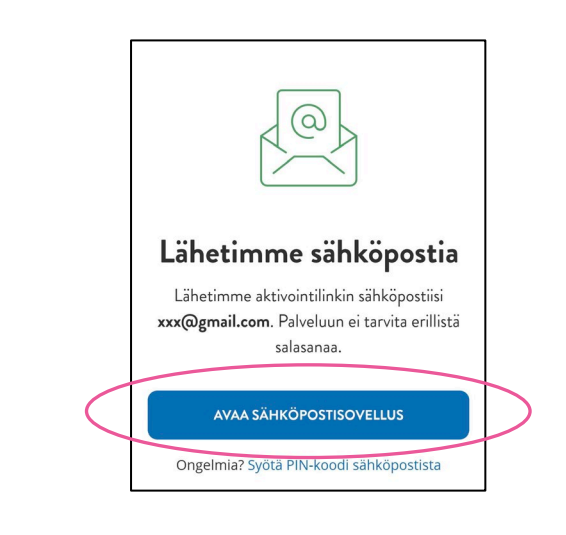

**4.** Avaa sähköpostiisi saapunut Matkahuollon viesti. Napauta **Aktivoi sovellus** -painiketta tai syötä viestistä **PIN-koodi** sovellukseen.

Tämän jälkeen Reitit ja Liput -sovellus avautuu.

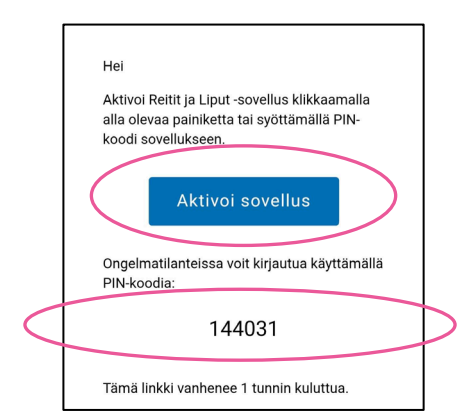

# **2. Markkinointi- ja viestintälupien salliminen**

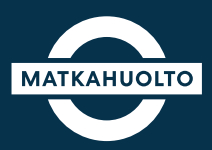

**1.** Ensimmäisen aktivoinnin yhteydessä sovellus kysyy lupaa siihen, että Matkahuolto saa lähettää tietoa yhtiön palveluista ja tuotteista sekä tarjouksista.

Jos haluat vastaanottaa Matkahuollon markkinointiviestintää, aktivoi **sähköposti** ja/tai **tekstiviesti.**

Voit jatkaa sovellukseen myös ilman lupien sallimista. Näitä asetuksia voit muuttaa myöhemmin omissa asetuksissa.

------------------------------------------------------------------

**Jatka**-painikkeesta pääset sovellukseen.

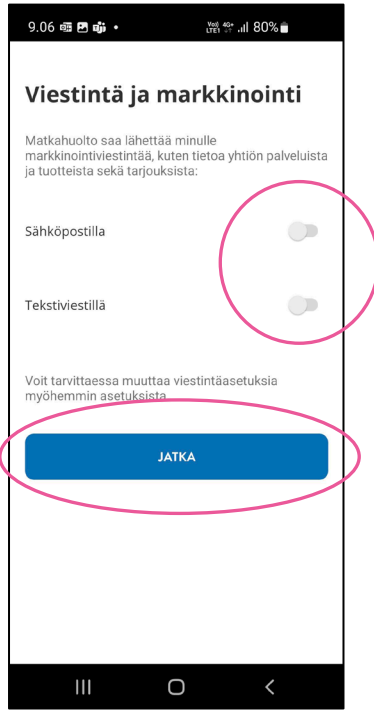

### **3. Navigointi sovelluksessa**

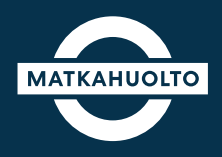

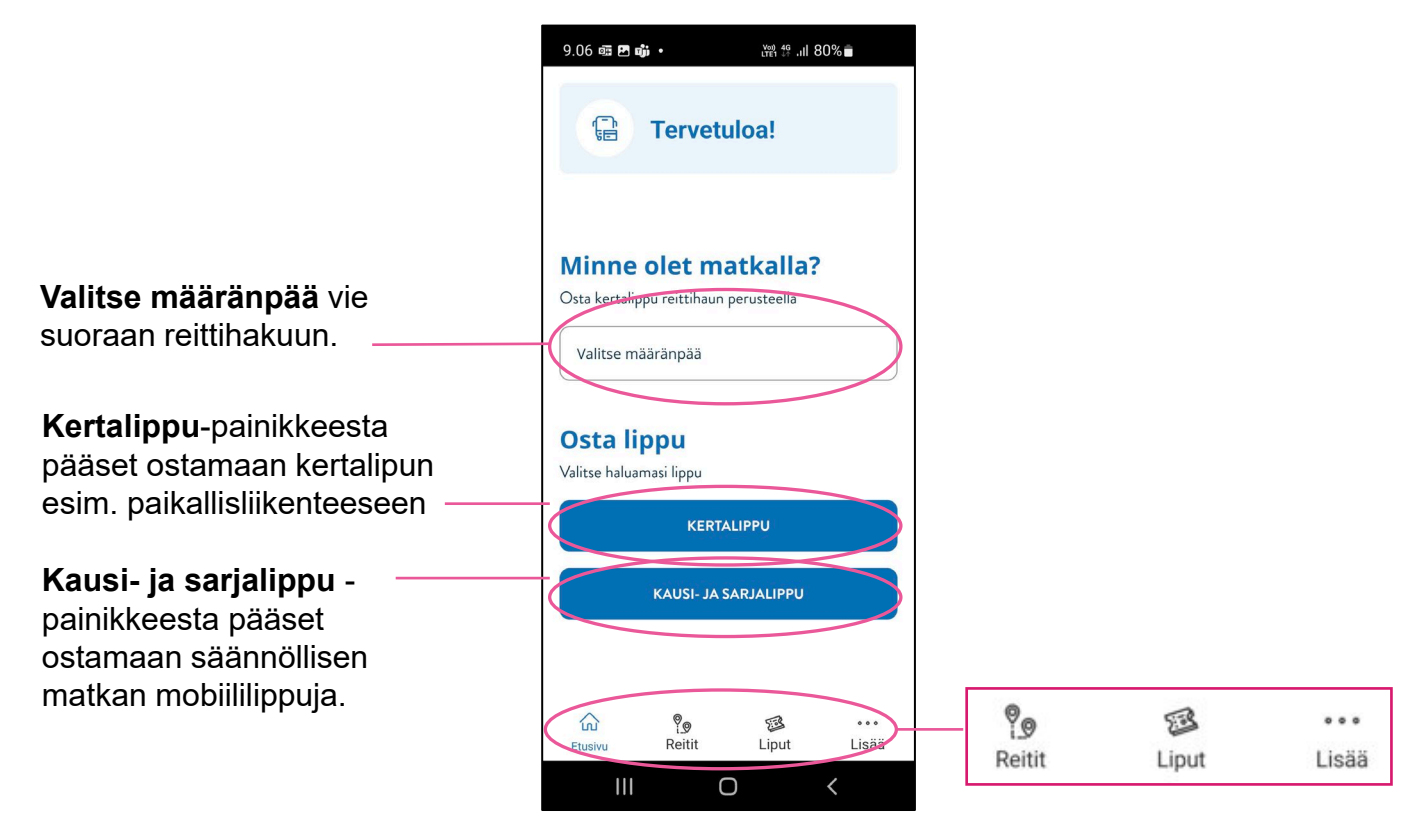

- **Reitit**-välilehdeltä haet parhaat reitit, valitset vuorot ja ostat liput koko matkalle.
- **Liput**-välilehdellä näet kootusti voimassa olevat ja myöhemmin voimaan tulevat lippusi sekä tarkastelet vanhentuneita lippuja.
- **Lisää**-välilehden kautta pääset mm. muuttamaan omia asetuksia tai lisäämään alennuskoodin.

## **4. Omien tietojen tallentaminen**

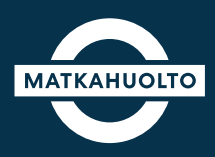

**1.** Mikäli aktivoit sovelluksen sähköpostillasi, tulee omat yhteystietosi tallentaa sovellukseen. Voit lisätä tietosi valmiiksi **Lisää**-valikon kautta Asetuksissa.

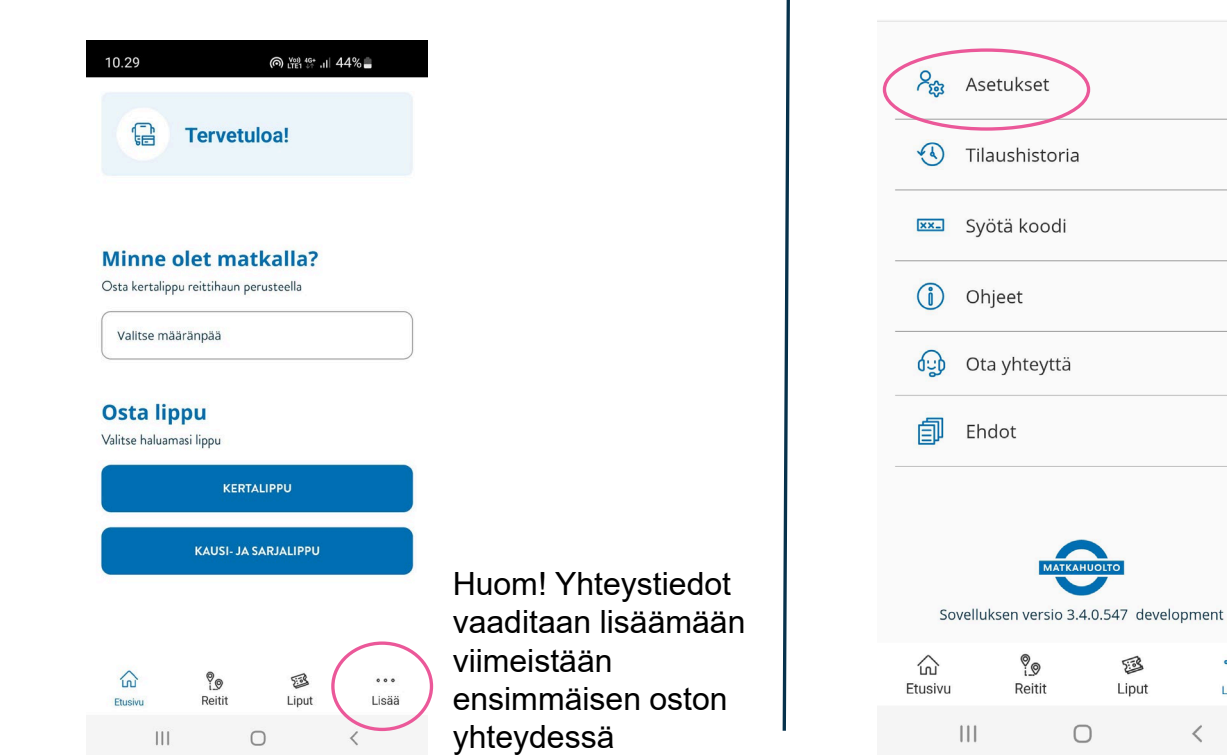

**2.** Valitse valikosta **Asetukset.** 

LISÄÄ

10.31

**ெ** மீட்டி 198∎

 $000$ 

Lisää

逐

**3.** Napauta **Etunimi**-kenttää, syötä etunimesi ja napauta tallenna.

Lisää **sukunimesi** ja puhelinnumerosi samoin tavoin.

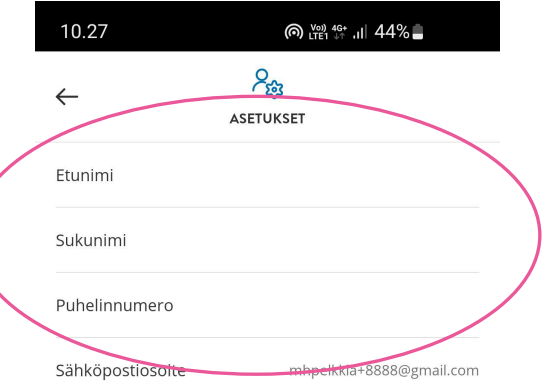

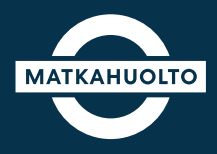

Opiskelijan tulee tehdä vahva tunnistautuminen henkilökohtaisilla pankkitunnuksilla tai mobiilivarmenteella.

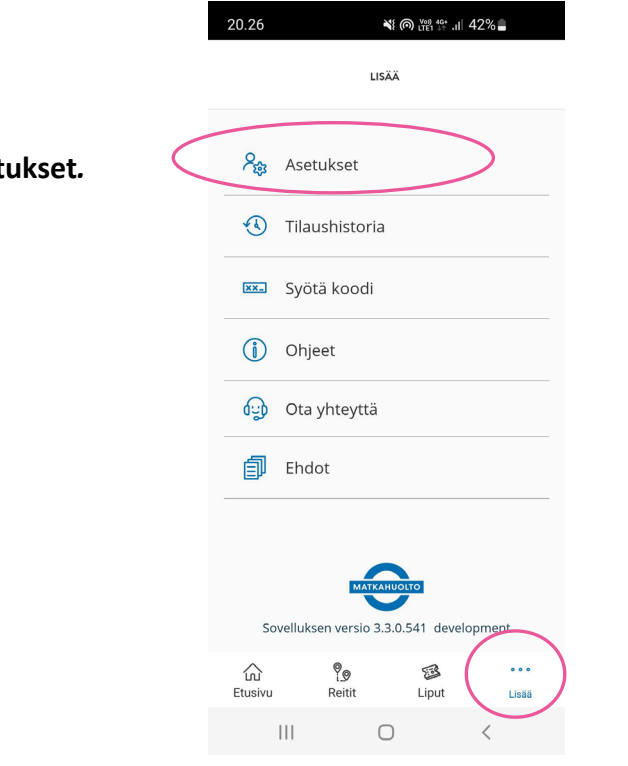

20.26

**1. Avaa sovelluksesta Lisää ja Aset** 

**2.** Napauta **Tunnistaudu koulumatkatukilippuun**, jonka jälkeen seuraa tunnistautumisen ohjeita.

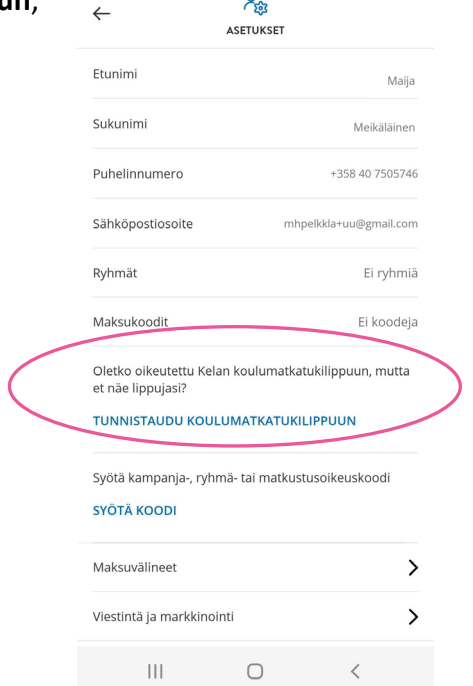

**Huom! Koulumatkatuetut liput tulevat näkyviin sovellukseen vahvan tunnistautumisen jälkeen. Tämä edellyttää myös myönnettyä koulumatkatukea.**

# **6. Koulumatkatukilipun ostaminen**

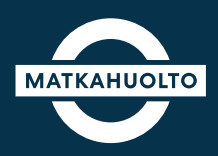

**2.** Tutustu lipun tietoihin ja valitse **Jatka.** 

**1.** Tunnistautumisen jälkeen sovellus siirtyy suoraan lipun valinta näkymään. Valitse oikea lippu napauttamalla.

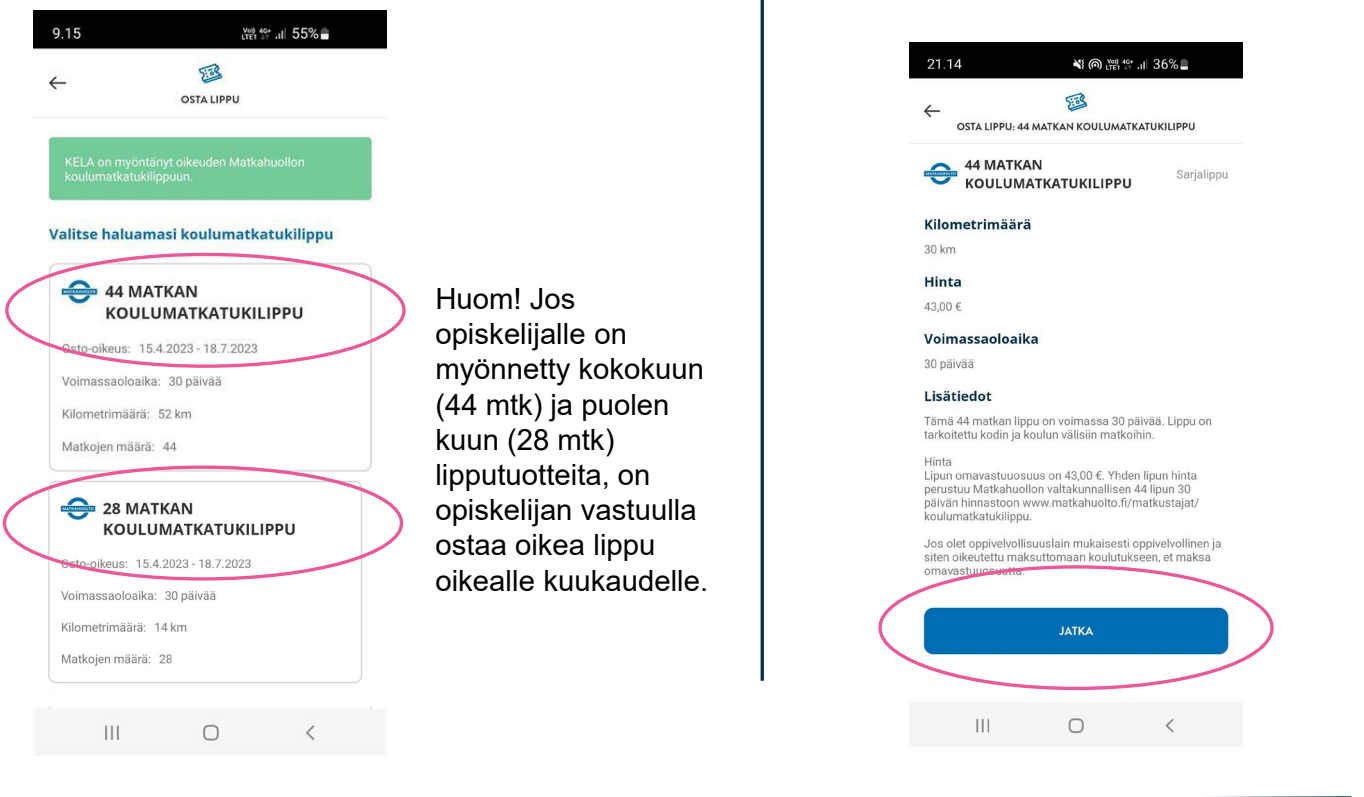

**3.** Valitse lipun voimassaolon alkamispäivä napauttamalla pudotusvalikkoa.

Lipun voi ostaa 14 vrk aiemmin, mutta huomioi, että lipun voimassaolo alkaa siitä päivästä, minkä valitset.

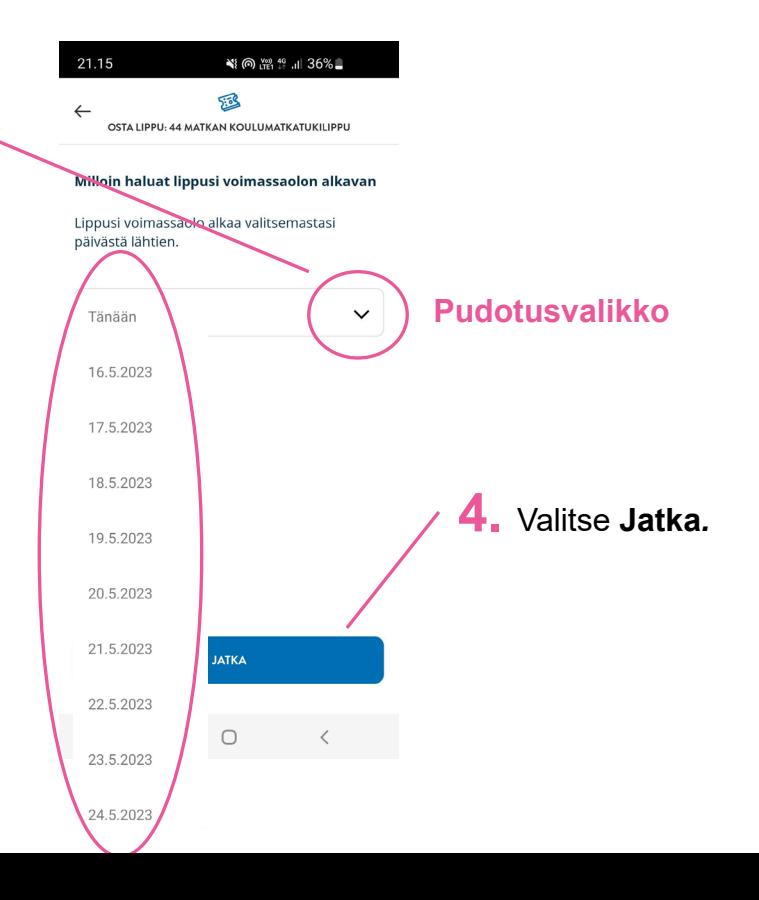

#### **7. Maksaminen – omavastuun maksu**

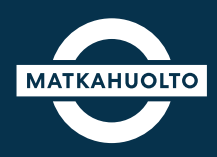

**1.** Mikäli omavastuuosuus tulee maksettavaksi, napauta maksutavan **Valitse**-kenttää.

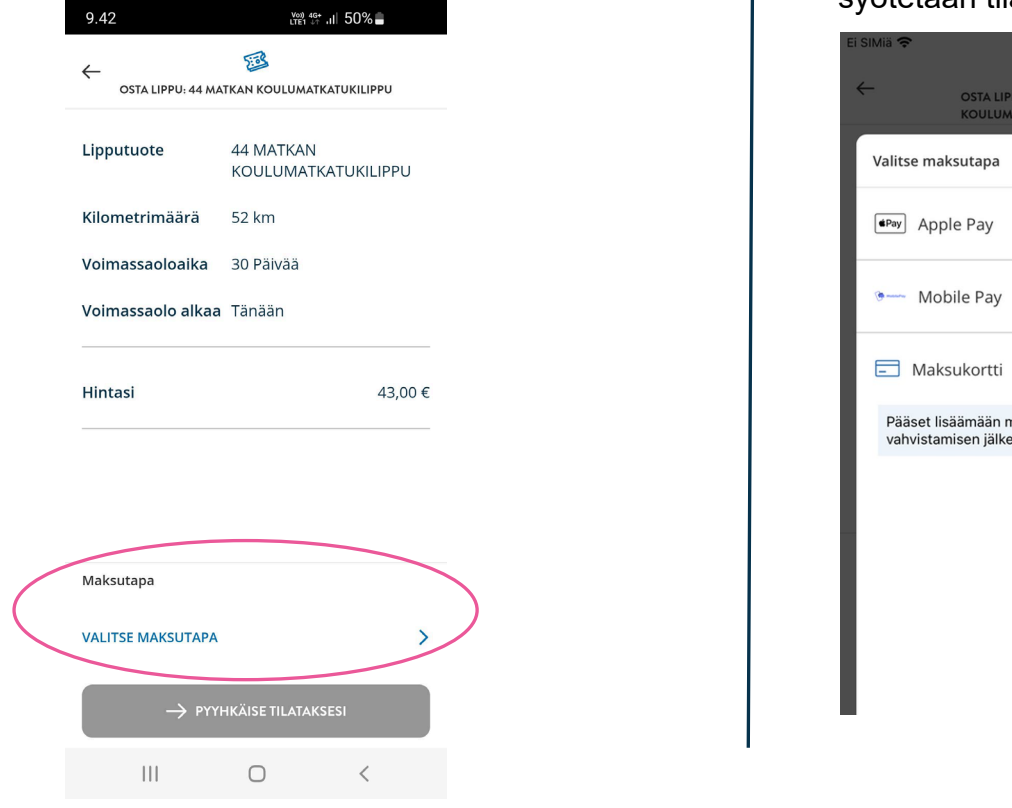

**2.** Valitse maksutapa: **Apple Pay** (iOslaitteelle), **MobilePay** tai **maksukortti**.

Jos valitsit maksukortin, tiedot maksukortista syötetään tilauksen vahvistamisen jälkeen.

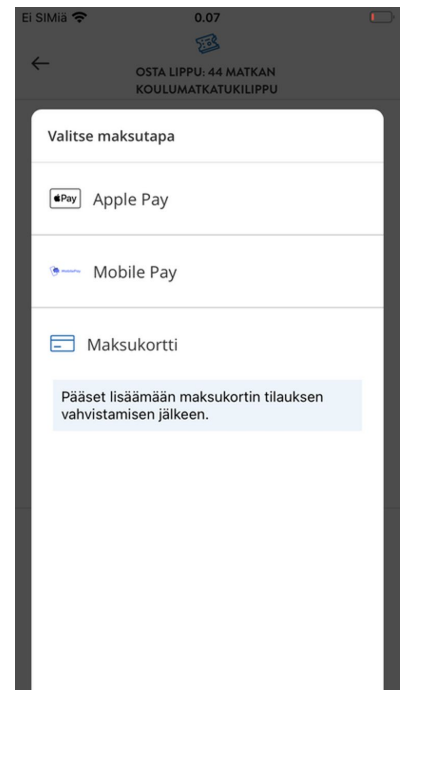

**3.** Lopuksi vie **Pyyhkäise tilataksesi** -painike oikealle, jolloin sovellus siirtyy maksukortin tietojen syöttämiseen. Seuraa maksupolun ohjeita sovelluksessa.

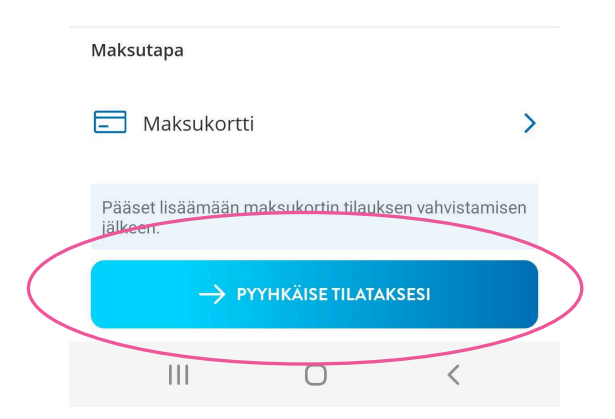

HUOM! Maksukortin voit tallentaa myöhempää käyttöä varten maksukortin syöttönäkymässä, jolloin maksukortin tiedot löytyy seuraavalla kerralla sovelluksesta.

#### **8. Maksaminen – omavastuu 0€**

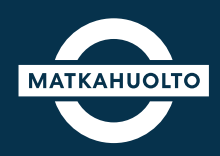

**1.** Mikäli sinulla on oikeus maksuttomaan lippuun, Koulumatkatukilippuihin tulee alla olevat tuotteet näkyviin:

**2.** Yhteenvetosivulla Maksutapa-kentässä on huomio **Maksuvälinettä ei tarvita.**

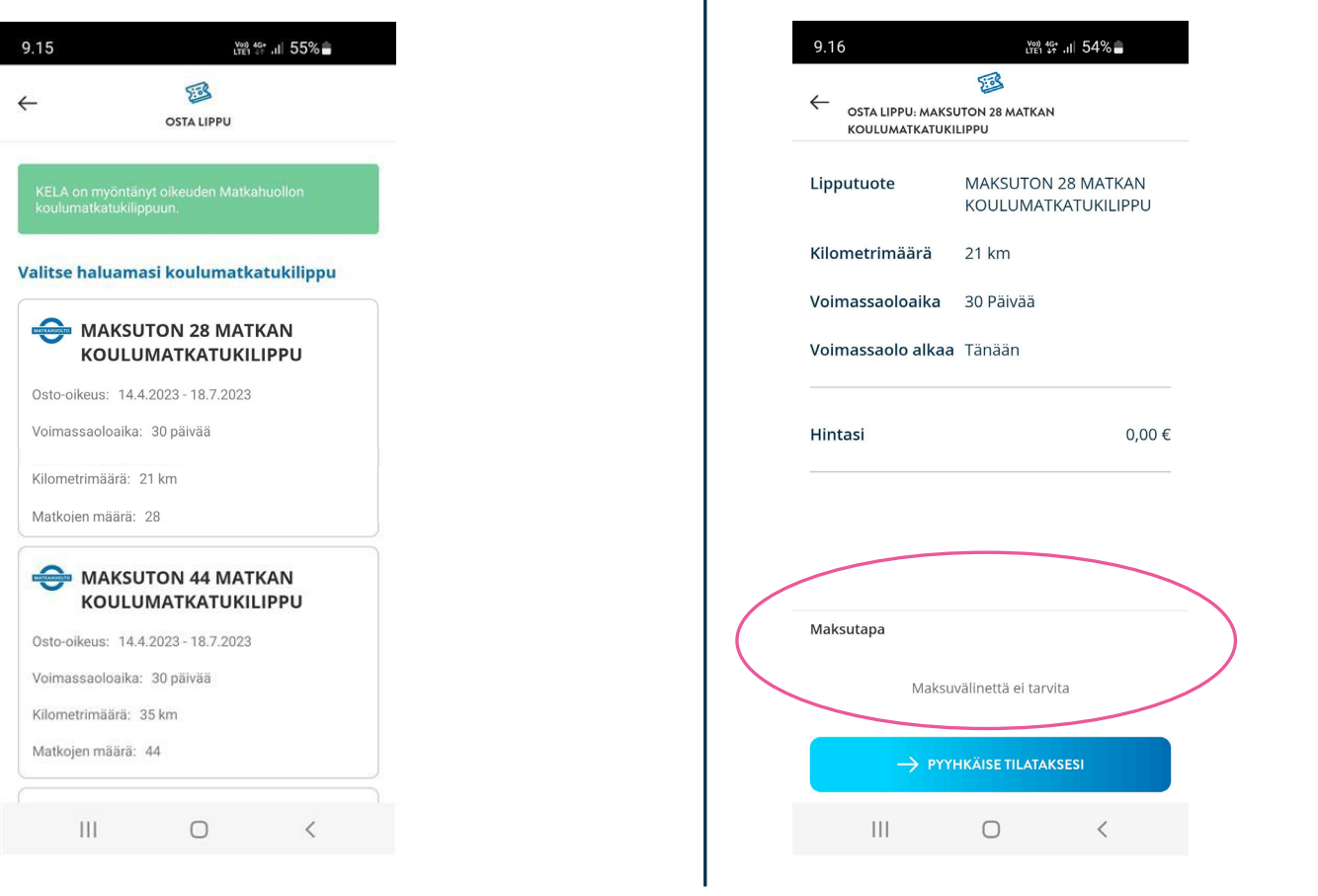

**3.** Lopuksi vie **Pyyhkäise tilataksesi**  -painike oikealle, jolloin sovellus siirtyy käsittelemään tilausta

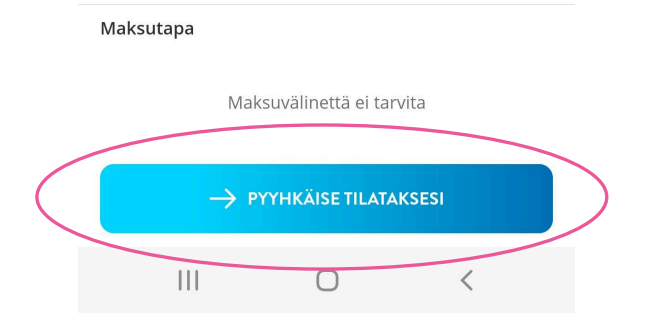

# **9. Koulumatkatukilipun näyttäminen**

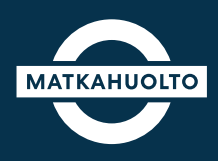

**1.** Kun maksu on hyväksytty, odotathan hetken, kun käsittelemme tilausta.

Sovellus ilmoittaa tilauksen vahvistuksen ja maksu hyväksymisen jälkeen **Tilaus vahvistettu!**

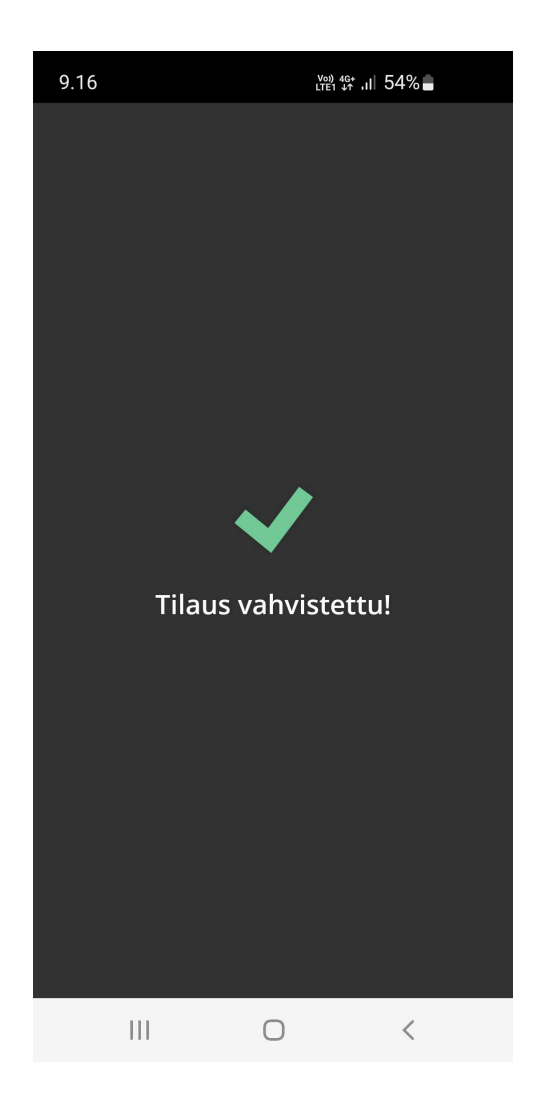

**2.** Ostamasi lipun löydät sovelluksen **Etusivulta** tai **Liput**-välilehdeltä.

Saat lipun auki napauttamalla **Näytä lippu**.

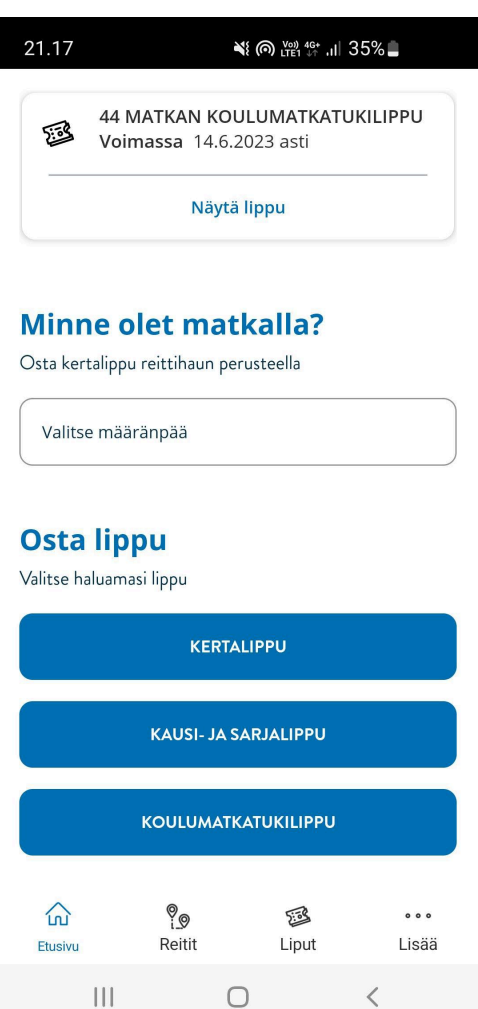

HUOM! Opiskelijalla on voinut olla aiemmin käytössä matkakortteja 4 kpl. Jatkossa opiskelija ostaa yhden lipun, jonka QRkoodi leimataan vaihdollisilla matkoilla, jokaisessa bussissa.

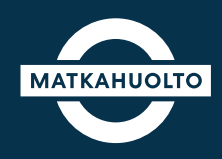

**1.** Lipun yläosasta löytyy QR-koodi, joka toimii matkalippuna. QR-koodi leimataan kuljettajan autolaitteeseen, jokaisella matkalla.

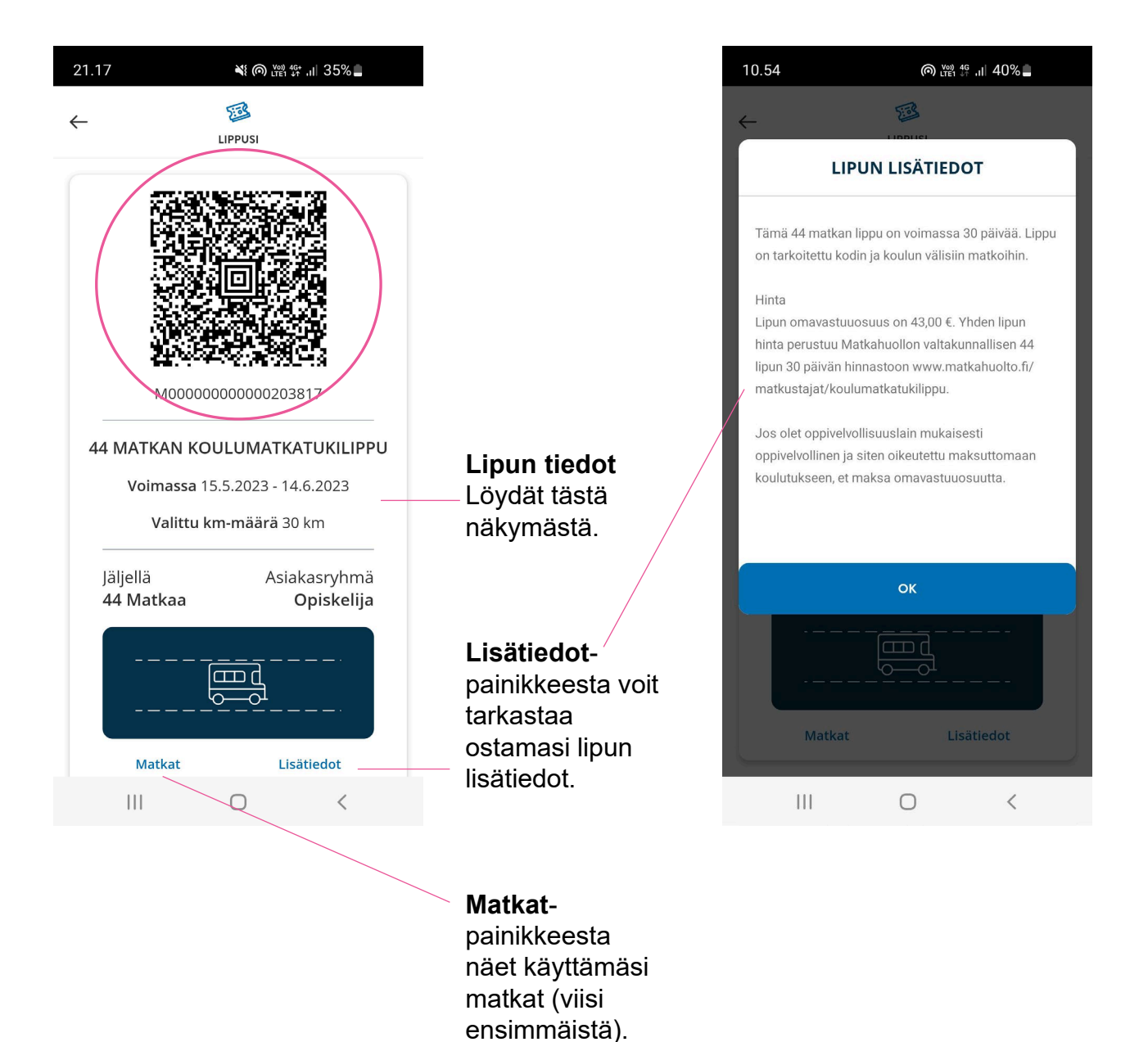

# **11. Uuden koulumatkatukilipun osto**

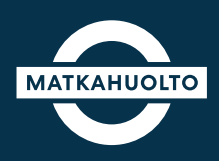

**1.** Kun lipun voimassaoloaika tai lipun matkat on käytetty, uuden lipun saa ostettua **Koulumatkatukilippu**painikkeen kautta.

Osto-oikeus tarkistetaan aina, kun opiskelija on ostamassa koulumatkatukilippua.

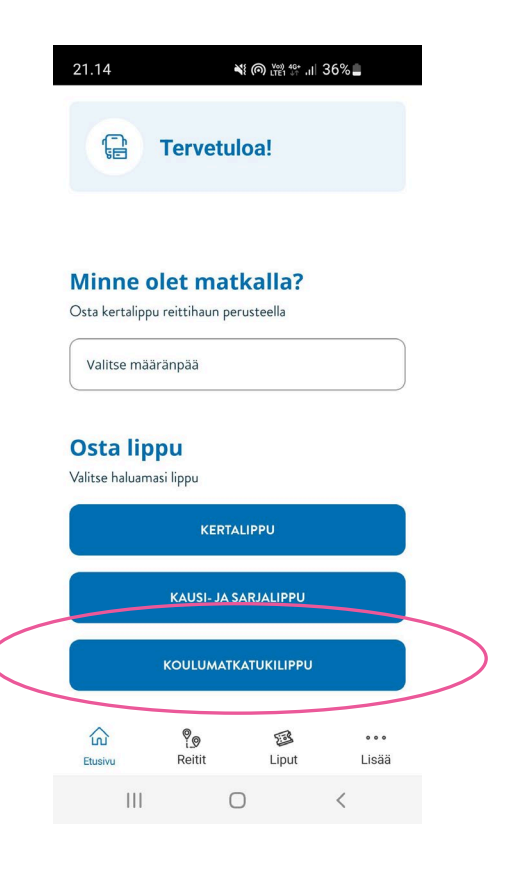

**2.** Opiskelija valitsee seuraavan tuotteen, sen mukaisesti, montako koulumatkaa on kuukaudessa.

Osto suoritetaan samoin kuin dioissa 6-8.

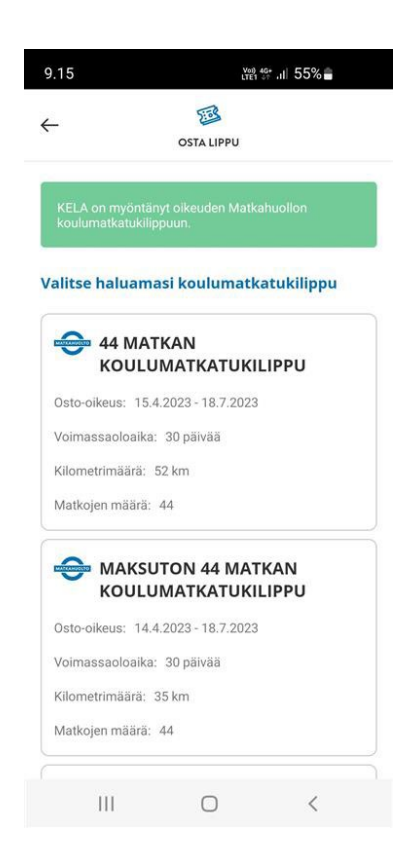

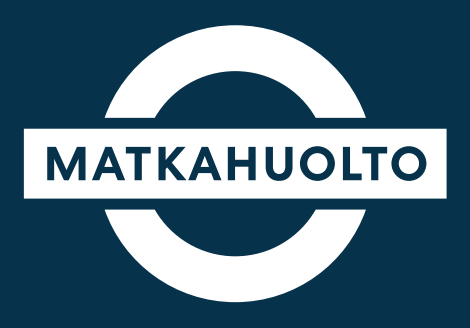

# **Hauskaa matkaa!**